# BD-P1400 Firmware Update by CD

## Introduction

This manual describes the System Upgrade procedure for BD-P1400. If you have any problems during System Upgrade, please contact Samsung Customer Care Center at 1-800-

## How to make a firmware update CD

Please follow the below procedures.

- 1 Download the new firmware file from www.samsung.com
- 2 If the firmware file is compressed (\*.zip), the file should be uncompressed to CD image file  $(*.iso).$
- 3 Please burn the CD image file on a blank CD-R/RW disc
	- 1) Recommended CD Burning Program is Nero Burning ROM.
	- 2) Burning Options (in case of using Nero Burning ROM)
		- A. 'Recorder' menu  $\rightarrow$  'Burn Image...'  $\rightarrow$  Select an uncompressed image file(\*.iso)
		- B. Please check 'Finalize CD (No further writhing possible!)'
		- C. Please refer to your own CD burning Program Manual if you want to use any other CD burning program for burning ISO image file.
		- D. Make sure if the downloaded software is eligible for your BD-P1400.
		- E. The System Upgrade will not be executed if using the update CD made with NOT following the upper procedures.

### **Warning**

The following events may interrupt the upgrade process and MAY RESULT IN PERMANENT DAMAGE TO THE UNIT WHILE UPGRADING.

- 1. Unplugging the power plug
- 2. Power outage
- 3. Dirt or scratches on the burned CD-R/RW disc
- 4. Closing or opening a disc tray during update processing

### How to upgrade the BD-P1400

- 1. Press OPEN/CLOSE button to open the disc tray.
- 2. Insert the upgrade CD.
- 3. Press OPEN/CLOSE button to close the disc tray.
- 4. Please wait about 6 minutes while verifying.

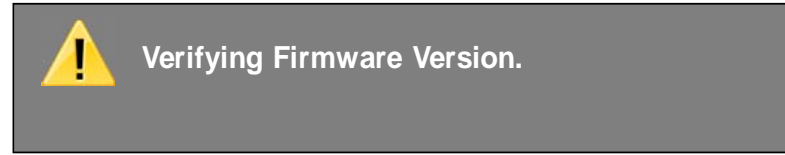

5. When below message box comes up, please check the date of the Firmware version.

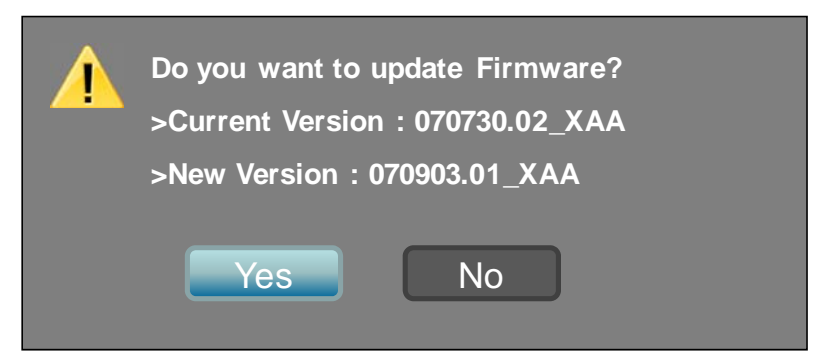

- 6. Press 'Enter' button to choose 'Yes' for upgrade and please remove the disc on the tray. If you select 'No', BD-P1400 will be automatically powered off. If you don't see above message box, try another disc. Generally, this is caused by disc quality or a disc creation problem.
- 7. Please wait for about 7 minutes.

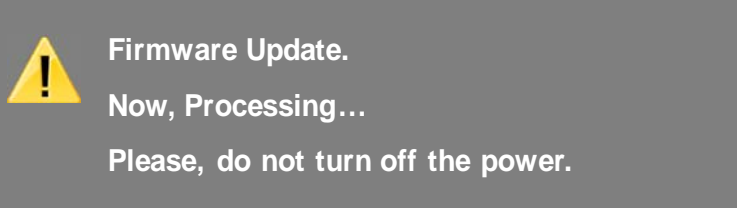

- 8. When finished, the screen and the power will turn off automatically.
- 9. Turn on the unit again. The tray will close automatically. Below screen will show up. Please select the language you want with a corresponding number button.

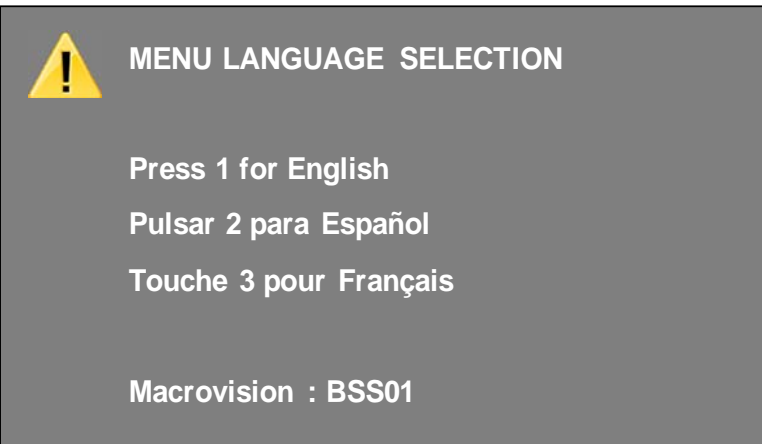

10. If you want to do System Upgrade through the network, please refer to 'System Upgrade' Article on the User's Manual.